# **Веб прайс-лист Tradesoft**

Все Веб-прайс-листы подключаются согласно [общей схеме.](https://doc.alfa-auto-additions.ru/doku.php?id=%D0%B2%D0%B5%D0%B1_%D0%BF%D1%80%D0%B0%D0%B9%D1%81_%D0%BB%D0%B8%D1%81%D1%82%D1%8B) В рамках данной статьи рассматриваются особенности подключения и настройки Веб прайс-листа через платформу «Tradesoft».

### **Описание**

В прайс-листе используется обработчик для работы с Веб-сервисами поставщиков, которые могут быть подключены через [платформу "Tradesoft.ru"](https://www.tradesoft.ru/). Места использования Веб-сервисов:

Проценка.

#### <span id="page-0-0"></span>**Шаг 0 . Разрешение на использование**

Для использования Веб-сервисов необходимо:

- Узнать у поставщика работает ли он на платформе «Tradesoft.ru».
- Стать клиентом поставщика и Tradesoft.
- У менеджера поставщика запросить:
	- Разрешение на использование веб-сервисов у поставщика (ваш IP адрес должен быть в списке разрешенных).
	- Параметры подключения к веб-сервисам поставщика: логин/пароль.

#### **Шаг 1. Создание Веб прайс-листа**

Аналогичен [общей схеме](https://doc.alfa-auto-additions.ru/doku.php?id=%D0%B2%D0%B5%D0%B1_%D0%BF%D1%80%D0%B0%D0%B9%D1%81_%D0%BB%D0%B8%D1%81%D1%82%D1%8B), в качестве обработчика выберите значение «Tradesoft»:

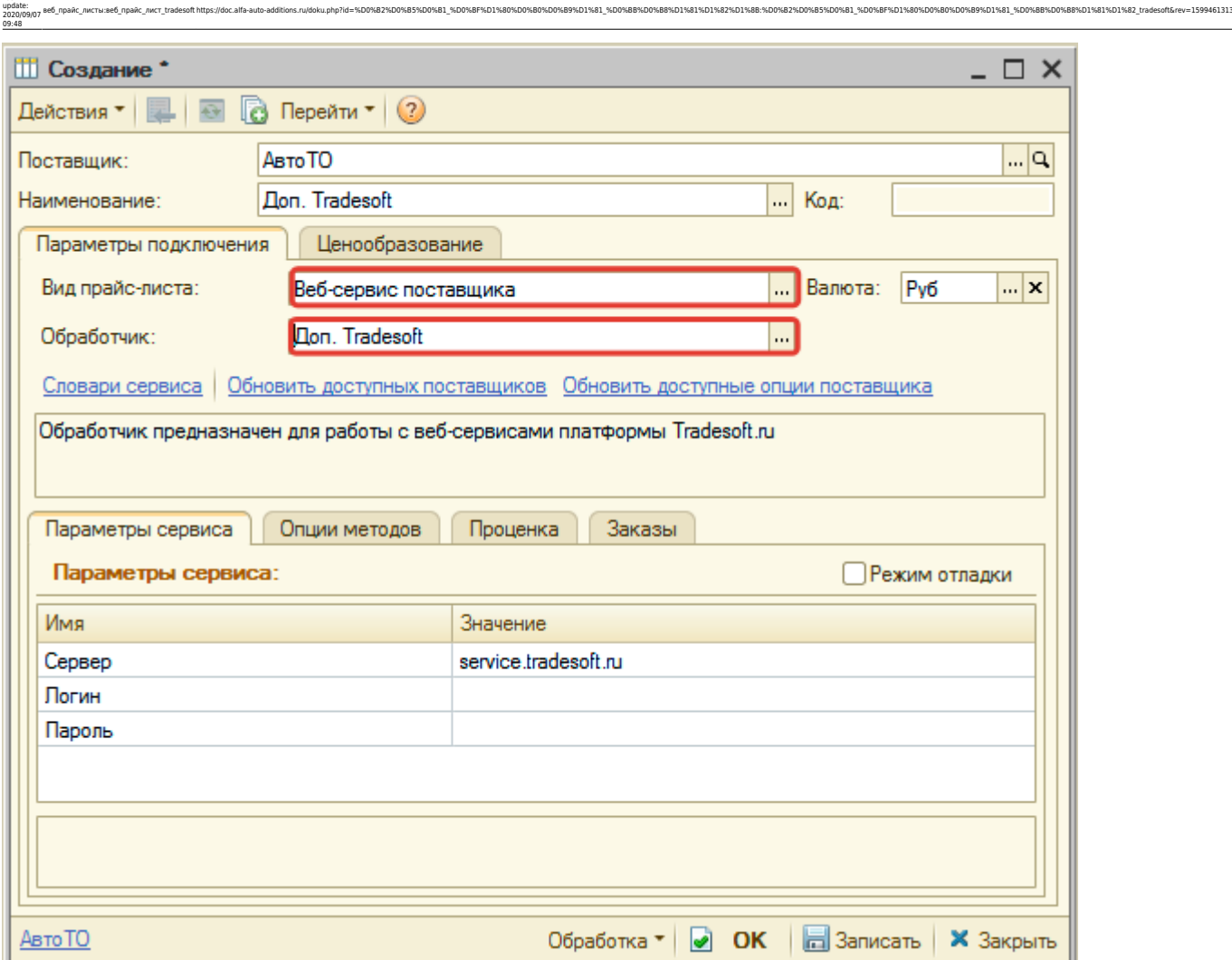

#### **Шаг 2. Настройка и запись параметров подключения**

При подключении к Веб-сервисам Tradesoft введите параметры, полученные на [шаге 0](#page-0-0):

- сервер адрес сервера Tradesoft,
- логин логин на сайте Tradesoft,
- пароль пароль на сайте Tradesoft.

Затем нажмите кнопку «Записать».

Last

## **Шаг 3. Получение служебной информации**

Для получения служебной информации нажмите кнопку-ссылку «Обновить доступных поставщиков»:

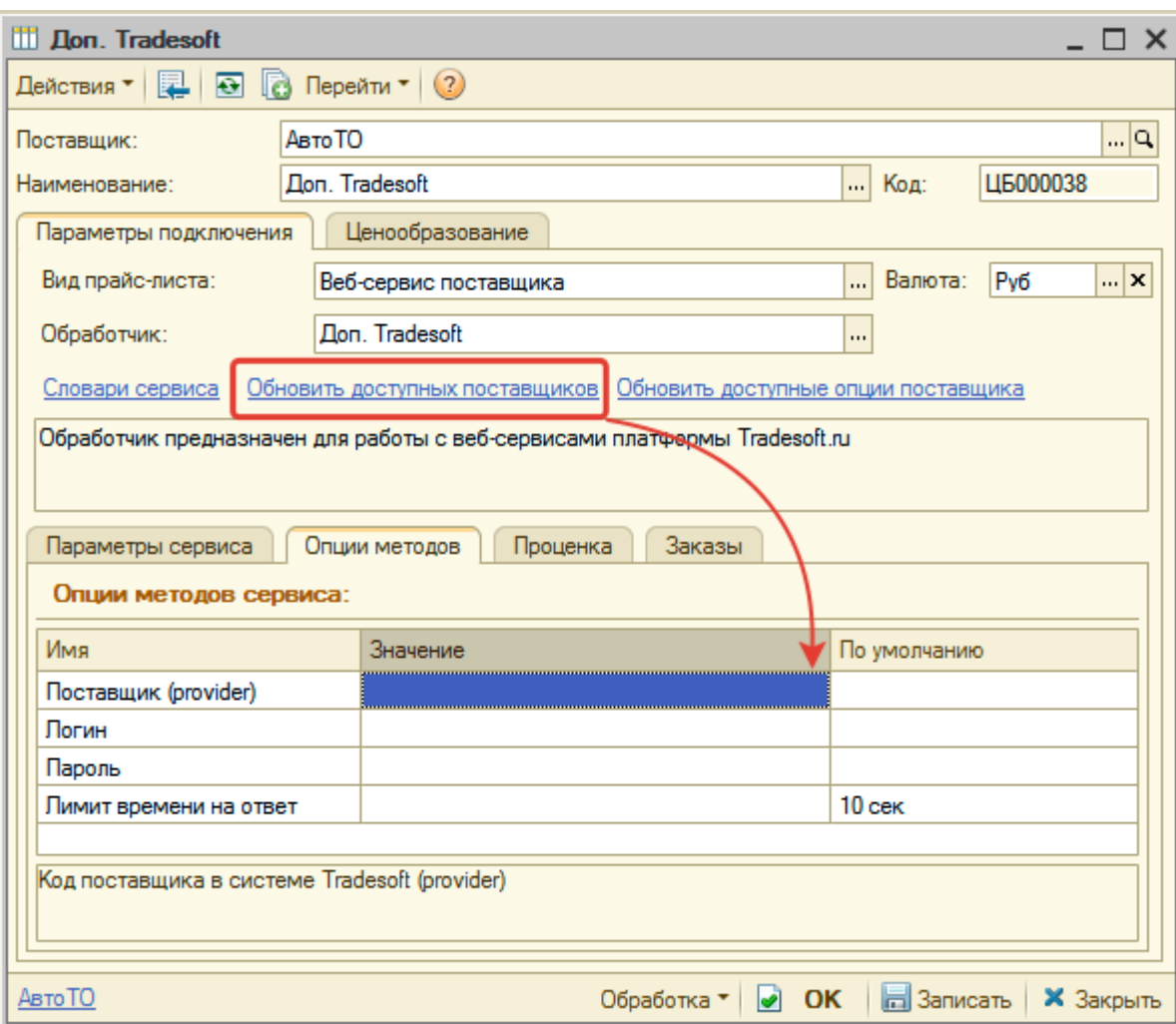

Затем выберите поставщика в опциях метода (см. [шаг 4](#page-2-0)) и нажмите кнопку-ссылку «Обновить доступные опции поставщика» для получения дополнительных опций методов.

#### <span id="page-2-0"></span>**Шаг 4. Настройка опций методов**

В Веб-сервисах Tradesoft предусмотрены следующие опции:

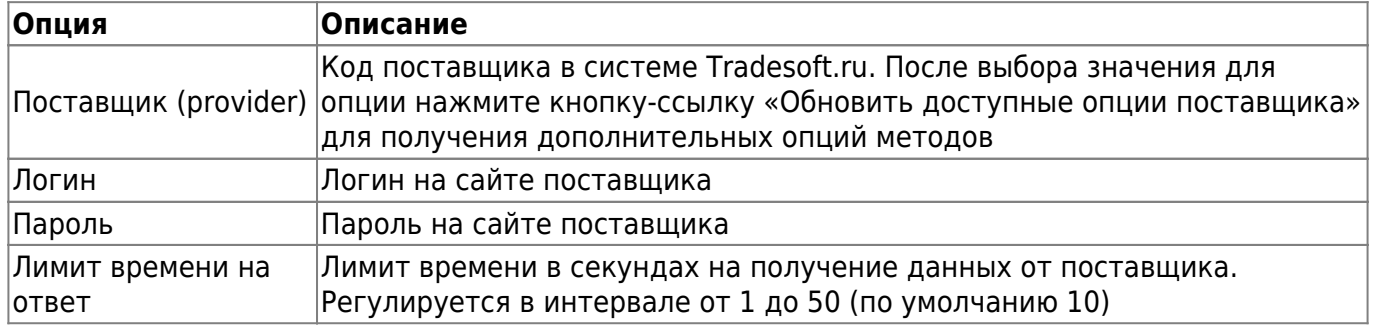

Настройте опции в соответствии с тем как планируете выводить данные в проценке или формировать Веб-заказы.

/doc.alfa-auto-additions.ru/doku.php?id=%D0%B2%D0%B5%D0%B1\_%D0%BF%D1%80%D0%B0%D0%B9%D1%81\_%D0%BB%D0%B8%D1%81%D1%82%D1%8B:%D0

Аналогична [общей схеме](https://doc.alfa-auto-additions.ru/doku.php?id=%D0%B2%D0%B5%D0%B1_%D0%BF%D1%80%D0%B0%D0%B9%D1%81_%D0%BB%D0%B8%D1%81%D1%82%D1%8B#шаг_5_настройка_параметров_проценки).

Last update: 2020/09/07 09:48

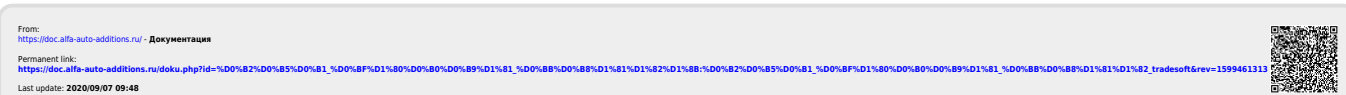